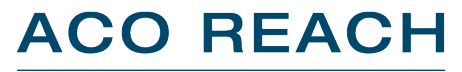

ACO Realizing Equity, Access and Community Health

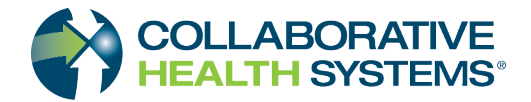

## **Relias™ – The Collaborative Health Systems Learning Platform**

Training is an important component of participation in the Collaborative Health Systems (CHS) ACO REACH Model value-based healthcare program. CHS invested in Relias™, a robust learning management system to efficiently assign and track training.

Because utilization of HealthyImpact 360™ (HI360), the CHS population health platform, is integral to success in the REACH program, the first training assigned, Phase 1, will be released before the start of the performance year, and will provide:

- a) Instructions for the Relias platform, and
- b) Foundations for using HI360, including access/navigation, transition care management, frequently accessed reports and health risk assessments, as well as critical elements in HI360 as related to the provider scorecard.

You will have 60 days to complete the training. The Phase 1 course will remain available in Relias if you need a refresher.

We will assign training for additional HI360 modules, as well as ACO REACH compliance training in later phases.

## **To get started with your assigned learning in Relias, please follow the instructions below.**

## **How do I access the training site?**

- 1. You will receive an email from Relias Learning with the subject line **Relias Account Information** when a training is launched.
- 2. Click on the link in the body of the email.
- 3. Log in with username and password supplied in the email.
- 4. A box will appear to take a Relias course. Click **Take Course**. This will take you to your training platform.
- 5. Upon initial login, in the upper right next to your name will be a profile icon. Click on the icon. You can update and change your password. lick **Save**.

## **How do I know what training to take?**

- 1. You will be enrolled into 2 trainings to Start.
	- Welcome to Relias
	- REACH Performance Year 2023 Phase 1 Provider Training
- 2. Under the Upcoming Assignments area Click on **Take Now** or **Welcome to Relias**
	- This will bring you to your Assignments tab
	- Click Start Welcome to Relias >

If your popups are blocked, disable the popup blocker to always allow Relias courses to open

- 3. This Course will take you through how to navigate through the Relias System
	- Updating and changing your password
	- Viewing your Assignments Page
	- Add Licenses and Certificates
	- View your Transcript
	- Print your Completion Certificate
- 4. Time for the Final Exam: Click **Start** to take exam
	- When finished click **Submit**
	- On the next page it will give you details of the exam outcome
	- Click continue
	- Next page is the Evaluation
	- After evaluation is completed, the bottom is an Affirmation, and it is required to complete the course
	- Check the box and click **Submit**
- 5. At this time, you can either click **Back** to content list, **Print Certificate** or **Exit**
- 6. Now it's time to take the REACH Performance Year 2023 Phase 1 Provider Training
	- Click on first module to view video
	- When video has ended close the video by using the X in the upper right of the video screen.
	- Click **Next**
	- Review contents of exam and click **Continue**
	- Answer questions on the exam and click **Submit**
	- Review you answers and resubmit if needed
	- Repeat for each module